## Övning Modul 8b arbeta med video och audio

Övning 1 Arbeta med video

Arbetsuppgift 1: Ladda ner Notepad++

Steg 1: Ladda ner Notepad++ och installera produkten (om du inte redan har denna installerad!).

Arbetsuppgift 2: Skapa katalog för projekt

Steg 1: Öppna File Explorer på din dator, skapa ny katalog, namnge denna katalog exempelvis video.

Arbetsuppgift 3: Ladda ner videofiler

Steg 1: Ladda ner ljudfil från sidan, flytta ljudfil till katalogen du skapade innan.

Arbetsuppgift 4: Skapa grundsida.

Steg 1: I Notepad++ klicka på New.

Steg 2: Lägg till så att din sida ser ut som bilden nedan:

```
<!DOCTYPE html>
<u></u> <html lang="sv">
\Box <head>
          <meta charset="utf-8" />
     <title>Video</title>
     \langle/head>
 -</body>
 \langle/html>
```
Arbetsuppgift 5: Lägg till element för att kunna spela upp video

Steg 1: Förändra ditt dokument så att det ser ut som bilden nedan:

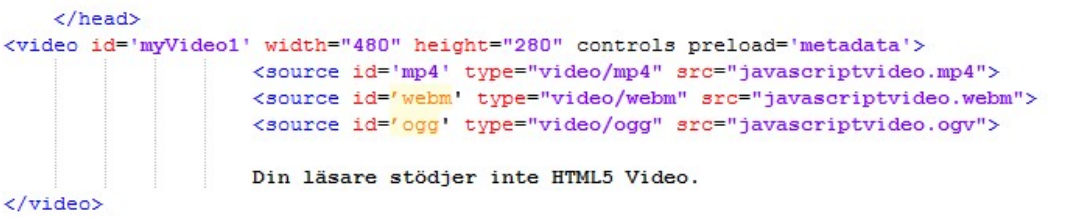

Steg 2: Spara som HTML-sida, i din projektkatalog, exempelvis med namnet video.html.

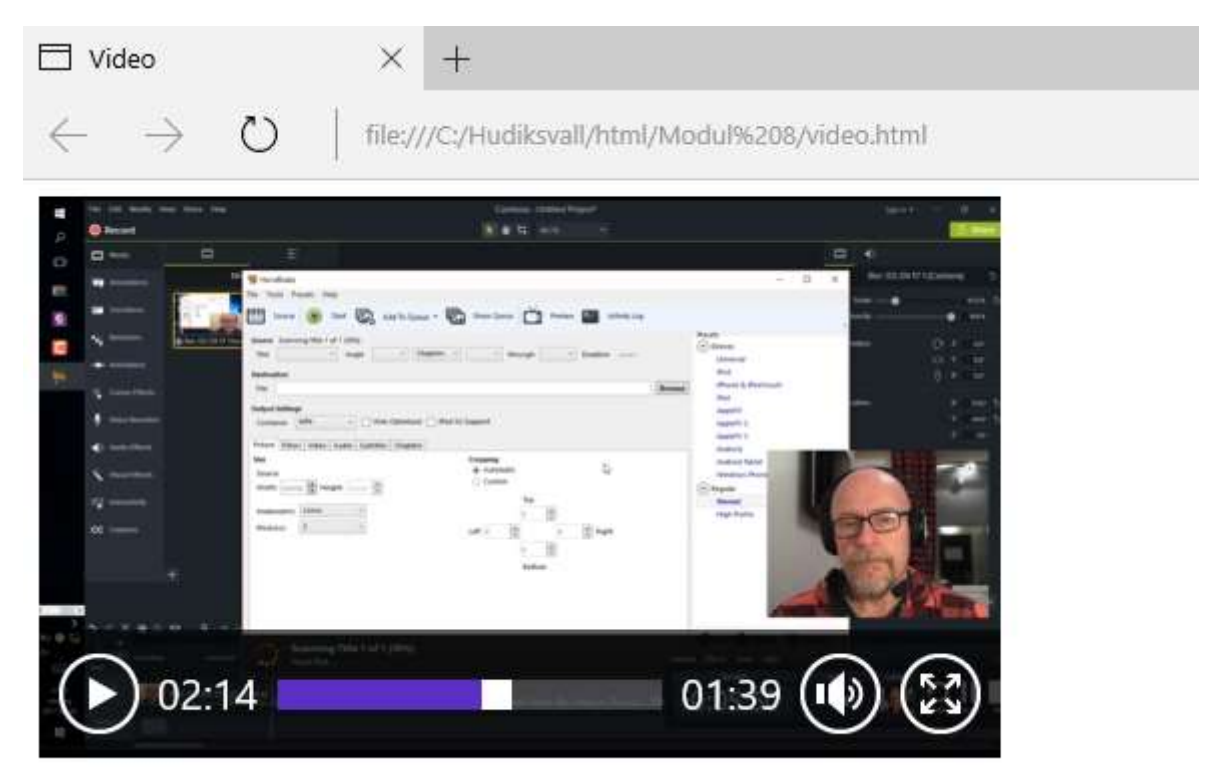

Steg 3: Öppna filen i webbläsare och verifiera att du kan både se och lyssna på uppspelningen.

Arbetsuppgift 6: Lägg till funktionalitet för din videospelare

Steg 1: Förändra ditt dokument så att det ser ut som bilden nedan:

```
<script type="text/javascript">
        function vidplay() {
            var video = document.getElementById("myVideo1");
            var button = document.getElementById("play");
            if (video.paused) {
                    video.play();
                    button.textContent = "||";
            | else {
                    video.pause();
                    button.textContent = ")";
            p
        \mathbf{r}function restart() {
                    var video = document.getElementById("myVideo1");
                    video.currentTime = 0;
        ٦
        function skip(value) {
                    var video = document.getElementById("myVideo1");
                    video.currentTime += value;
</script>
   </head>
```
Steg 2: Lägg även till knappar för att hantera uppspelningen, lägg till kod som visas nedan, efter  $\langle\vee \text{ideo}\rangle$ :

```
<div id="buttonbar">
    <br />button id="restart" onclick="restart();">[]</button>
    <button id="rew" onclick="skip(-10)">&lt; &lt;</button>
    <br />button id="play" onclick="vidplay()">&gt;</button>
    <button id="fastFwd" onclick="skip(10)">&gt; &gt; </button>
\langle/div>
```
Steg 3: Ändra i taggen <video ..., så att den ser ut som bilden nedan:

<video id="myVideo1" width="480" height="280" preload='metadata'>

Vi lägger till egna knappar, därför vill vi inte att spelaren skall visa de inbyggda.

Steg 4: Spara HTML-filen, visa filen i din webbläsare.

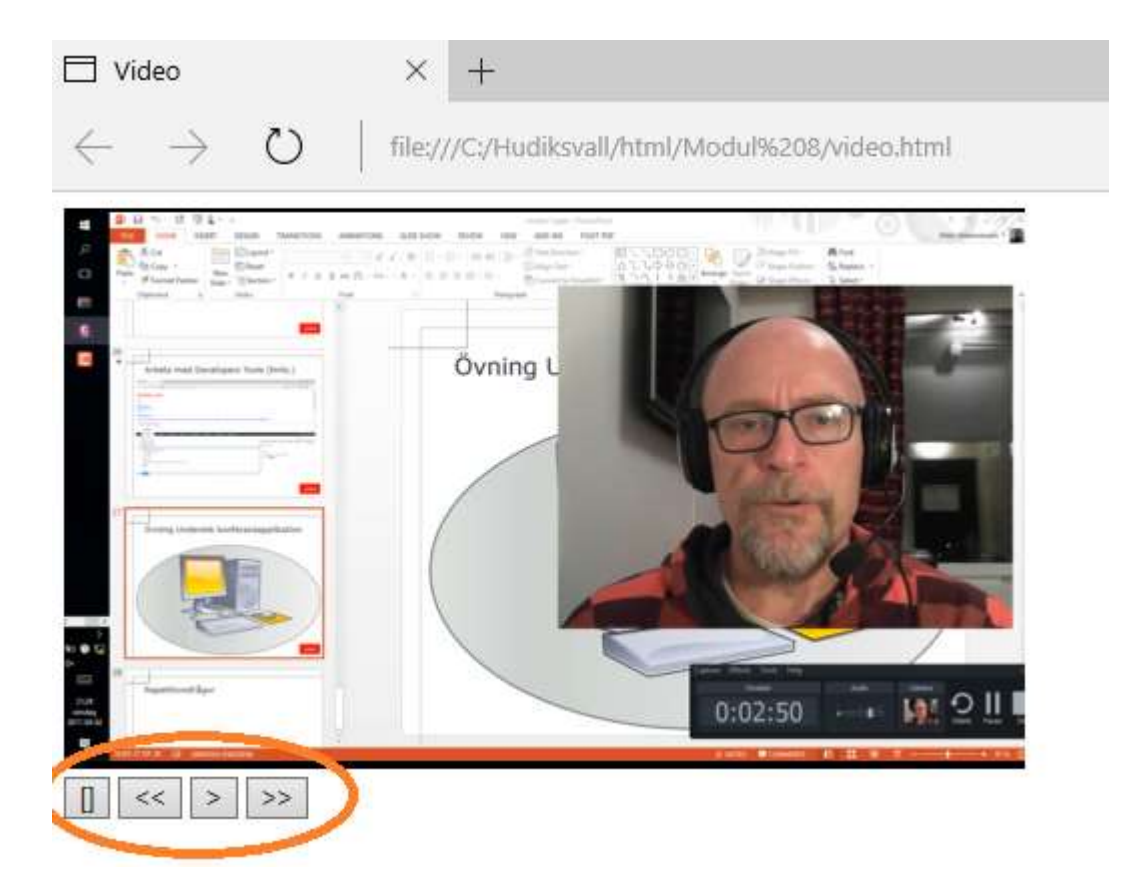

Övning 2 Arbeta med audio

Arbetsuppgift 1: Skapa katalog för projekt

Steg 1: Öppna File Explorer på din dator, skapa ny katalog, namnge denna katalog exempelvis audio.

Arbetsuppgift 2: Ladda ner ljudfil

Steg 1: Ladda ner ljudfil från sidan, flytta ljudfil till katalogen du skapade innan.

Arbetsuppgift 3: Skapa grundsida.

Steg 1: I Notepad++ klicka på New.

Steg 2: Lägg till så att din sida ser ut som bilden nedan:

```
<! doctype html>
\exists<html>
白<head>
          <meta charset="utf-8" />
          <title>Audio</title>
-</head>
□<body>
     <h1>Lyssna på audio</h1>
 </body>
-L </html>
```
Arbetsuppgift 4: Lägg till element för att kunna spela upp audio

Steg 1: Förändra ditt dokument så att det ser ut som bilden nedan:

```
白
     <audio id="myaudio" type="audio/mpeg" src="Musopen Com Symphony No 5.mp3" controls>
         Inget stöd för HTML5 audio
     </audio>
\div >
```
Steg 2: Spara som HTML-sida, i din projektkatalog, exempelvis med namnet liud.html.

Steg 3: Öppna filen i webbläsare och verifiera att du kan lyssna på uppspelningen.

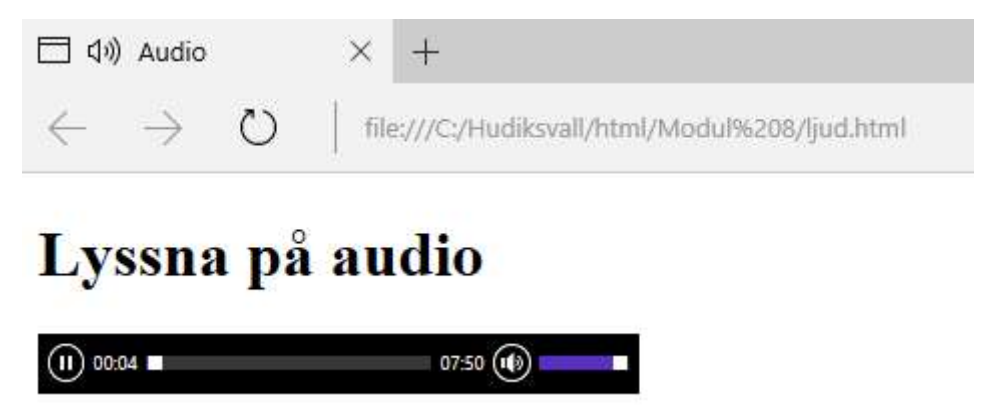

Arbetsuppgift 5: Lägg till funktionalitet

Steg 1: Förändra ditt dokument så att det ser ut som på bilden nedan:

```
<script>
 var audio=document.getElementById("myaudio");
  var wasPlaying; // sätter detta till true när någonting spelas
 var leaving = false;
 window.addEventListener("blur", function () {
    leaving = true;if (wasPlaying) {
     audio.pause();
    \mathbf{r}\}, false);
  window.addEventListener("focus", function () {
   if (wasPlaying == true) {
     audio.play();
   leaving = false;\}, false);
 audio.addEventListener("play", function () {
   wasPlaying = true;\}, false);
 audio.addEventListener("pause", function () {
   if (!leaving) {
     wasPlaying = false;\overline{1}}, false);
\langle/script>
```
Steg 2: Spara undan din HTML-sida.

Steg 3: Öppna filen i webbläsare och låt uppspelningen gå 10 sekunder, när 10 sekunder har gått förflytta dig till en annan sida.

Verifiera att uppspelningen pausas.

Steg 4: Återgå till sidan med ljudfilen, uppspelning skall fortsätta från 10 sekunder.

Detta är en snygg lösning på problem som kan dyka upp, om användare manövrerar sig bort från sidan och sedan återkommer.

Nu har vi applicerat detta på ljudfil, men går att använda för videoström också.

Händelserna focus och blur är inte relaterat till video- eller audioobjektet, är ett windows objekt. Händelsen focus genereras när sida får ett focus (dvs när sidan är klar för att interagera med dig). Händelsen blur generas när fokus tappas, exempelvis när du manövrerar dig till annan sida.

focus: https://msdn.microsoft.com/library/ms536934(v=vs.85).aspx blur: https://msdn.microsoft.com/library/ms536909(v=vs.85).aspx

Extra övning video, visa dynamisk text

Arbetsuppgift 1: Modifiera din kod för video.html

Steg 1: Öppna upp video.html i Notepad++.

Steg 2: Börja med att inkludera videotag i <div>, neligt bild nedan:

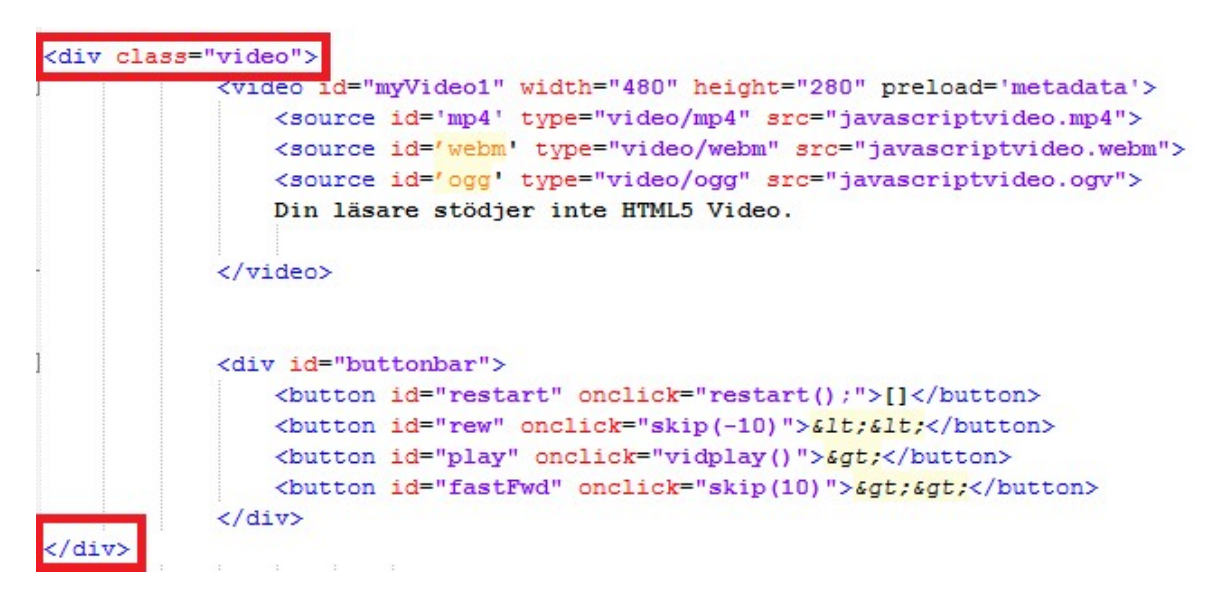

Steg 3: Inkludera följande enligt bild, efter </div> (gör en nv rad):

<div hidden data-starttime=10 data-endtime=49 id=infol> <h6>Här kan du lägga lite text som kommer att visas.</h6></div> <div hidden data-starttime=59 data-endtime=100 id=info2> <h6>Här kan du lägga ytterligare text som kommer att visas!</h6></div>

Siffervärden är antalet sekunder, dels när något skall börja att visas, dels när visningen skall avbrytas.

Steg 4: Inkludera följande efter block som du skrev in i föregående steg:

```
<script>
    var video = document.getElementsByTagName('video')[0];
    var infol = document.getElementById('infol');
    var infolstart = infol.getAttribute('data-starttime');
    var infolend = infol.getAttribute('data-endtime');
    var info2 = document.getElementById('info2');
    var info2start = info2.getAttribute('data-starttime');
    var info2end = info2.getAttribute('data-endtime');
    video.ontimeupdate = function(e) {
    var has Hidden = infol.has Attribute ('hidden');
    if (video.currentTime > infolstart \&\& video.currentTime < infolend) {
         if (hasHidden)
             infol.removeAttribute('hidden');
         \} else {
             if (!hasHidden)
                 infol.setAttribute('hidden', '');
             \mathbf{r}var hasHidden = info2.hasAttribute('hidden');
         if (video.currentTime > info2start 66 video.currentTime < info2end) {
             if (hasHidden)
                 info2.removeAttribute('hidden');
             \} else {
             if (!hasHidden)
                 info2.setAttribute('hidden', '');
             \mathbf{r}<sup>1</sup>
\langle/script>
```
Steg 5: Spara din kod under ett nytt namn, förslagsvis video2.html.

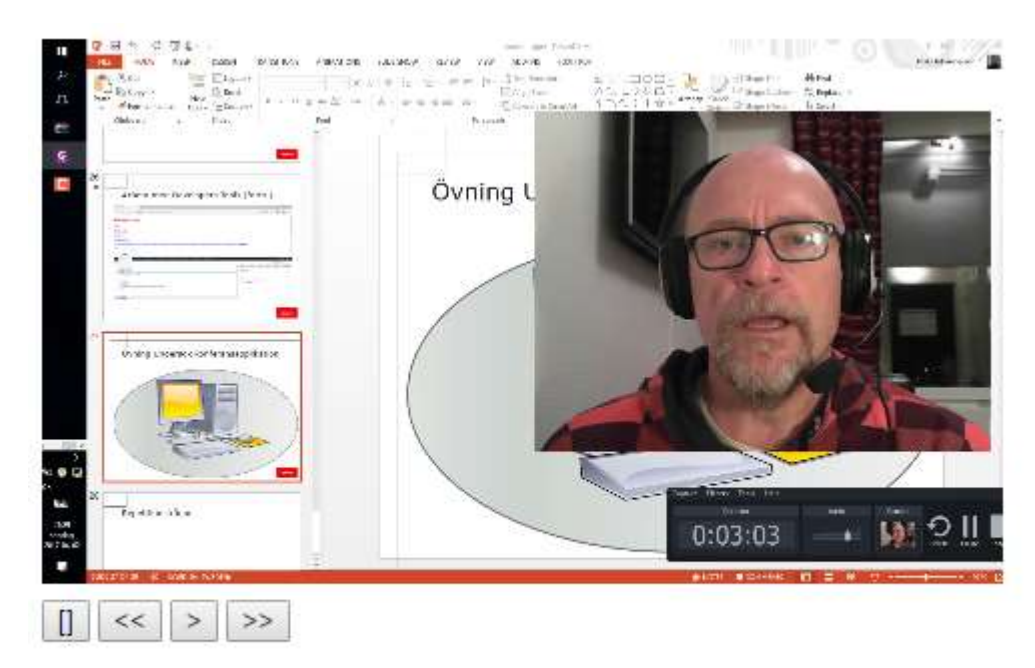

Här kan du lägga lite text som kommer att visas.

Steg 6: Provkör i webbläsare, observera resultatet!